# **UFPB / CCHLA Secretaria Integrada de Atendimento à Graduação - SIAG**

**Sigaa**

**Sistema Integrado de Gestão de Atividades Acadêmicas**

## **Conteúdo da apresentação**

Apresentação

Cadastro no sistema

Visão geral

Gerenciamento de turmas

Realização de matrículas

Emissão de documentos

Serviços adicionais

Cotidiano do curso

### **Apresentação**

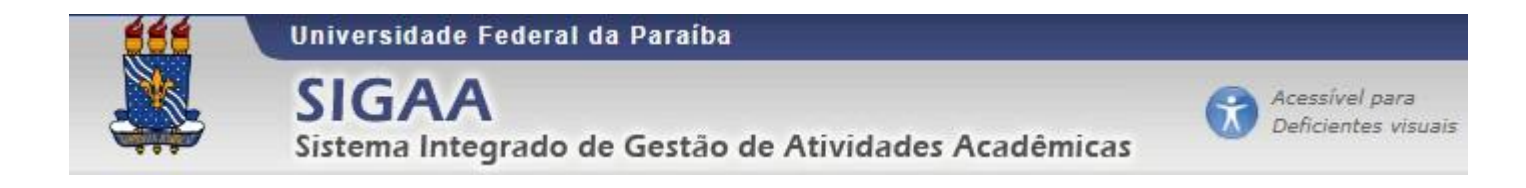

O **SIGAA** (Sistema Integrado de Gestão de Atividades Acadêmicas) é a plataforma *on-line* adotada pela instituição para a realização de atividades acadêmicas e administrativas. Ele é utilizado tanto por alunos quanto por professores e demais funcionários, sendo adaptado às necessidades de cada tipo de usuário.

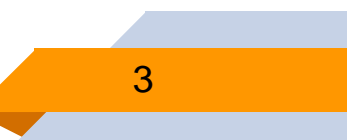

#### **Cadastro no sistema**

- Procedimento indispensável e de responsabilidade do discente.
- Disponível a partir da data de matrícula realizada pela Coordenação de Curso.
- Passo a passo para cadastro no sistema:
	- 1. Acessar o site: sigaa.ufpb.br;
	- 2. Clicar em "Entrar no sistema" no canto superior direito da tela;
	- 3. Clicar em "Discente, cadastre-se" no canto inferior direito da tela;
	- 4. Preencher todos os campos indicados;
	- 5. Clicar em "Cadastrar".

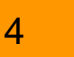

#### **Cadastro no sistema**

Lembretes importantes:

- Utilize um E-Mail válido e ativo no seu cadastro. Todas as comunicações serão enviadas para o endereço informado nesta etapa.
- Crie seu *login* e senha de forma que não se esqueça e que garanta a segurança das suas informações pessoais.
- Em caso de o aluno já possuir vínculo com a instituição, deve utilizar os dados de *login* informados anteriormente. Em cada sessão será necessário escolher o vínculo que deseja utilizar, como mostrado na imagem abaixo:

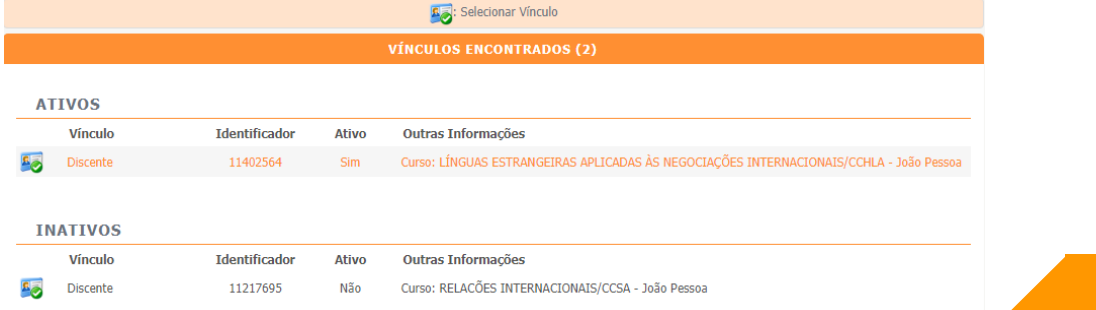

5

#### **Visão geral: Portal do discente**

- Destaque para as disciplinas em curso no período
- Acesso às funcionalidades a partir dos menus na área superior
- Design intuitivo

#### **Visão geral: Portal do discente**

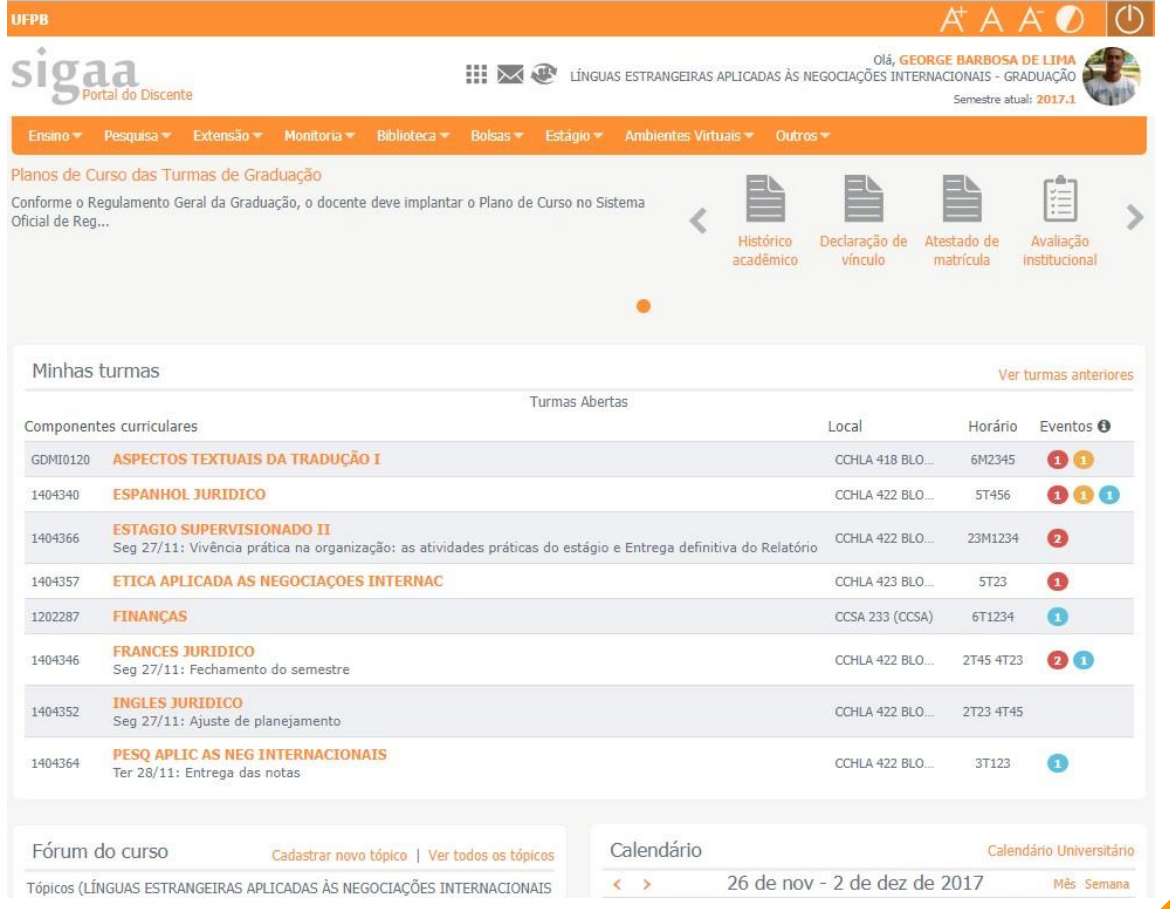

7

Exemplo de visualização do portal do discente

#### **Gerenciamento de turmas**

- Cada disciplina conta com sua respectiva turma virtual
- Acompanhar informações providas pelo docente e interagir com os demais participantes
- Usos mais comuns:

comunicação entre docente e discentes

obtenção (por *download*) de materiais disponibilizados pelo docente;

checagem do plano de curso;

checagem de notas e frequência;

acompanhamento de notícias;

envio de atividades

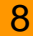

#### **Gerenciamento de turmas**

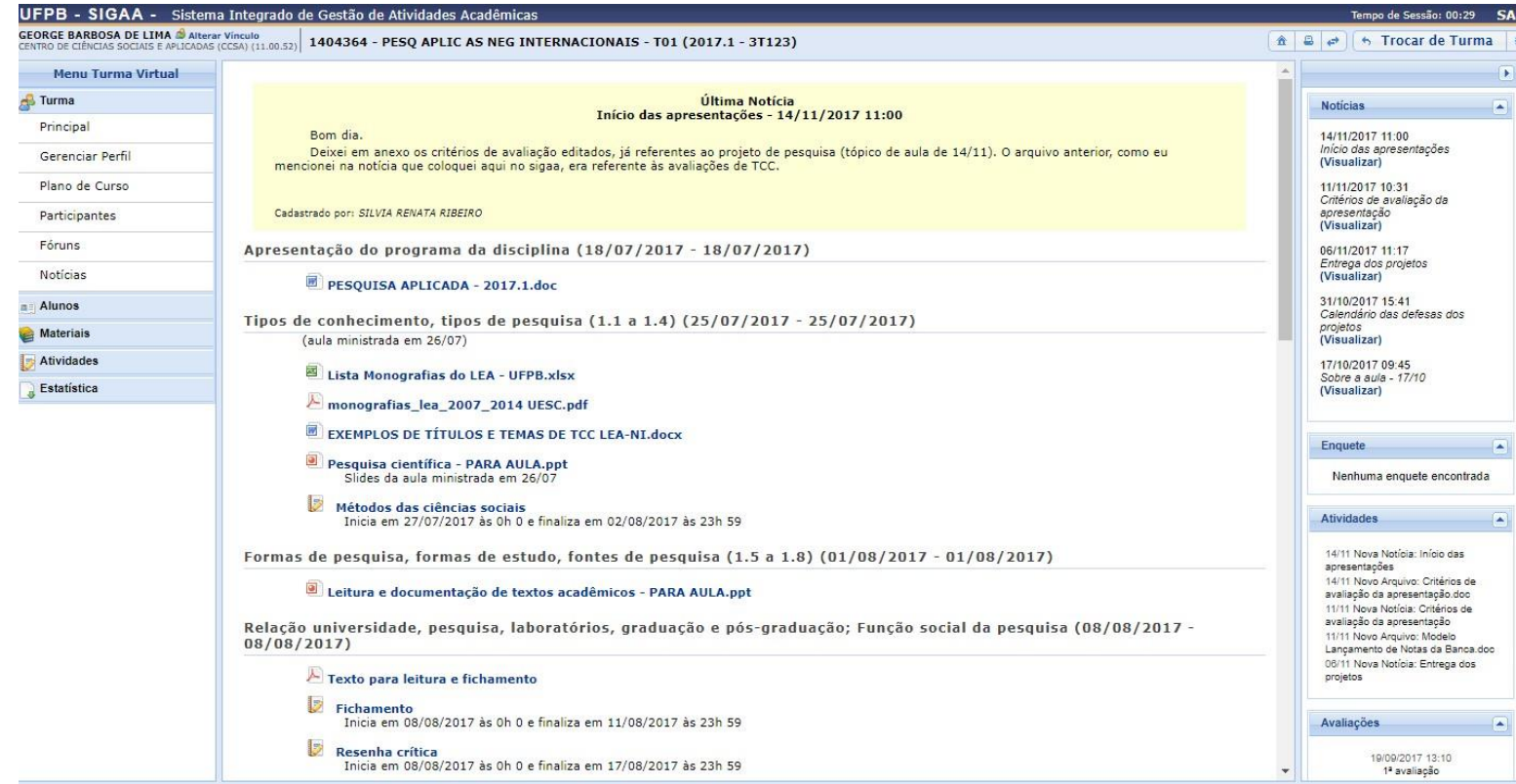

#### Exemplo de visualização de turma virtual entre entre entre entre entre entre entre entre entre entre entre en

- Matrículas dos alunos ingressantes realizada pelas Coordenações de Curso
- Ingressantes devem comparecer às Coordenações para confirmar a matrícula no início do período
- Ingressantes não podem trancar nem o curso nem as disciplinas, mas podem se matricular em disciplinas extras (período de matrícula extraordinária)
- A partir do segundo período a responsabilidade pelas matrículas é do próprio discente
- Período de matrículas indicado no calendário acadêmico como "Matrícula dos veteranos"
- Dentro do prazo estipulado, o discente deve realizar a seleção dos componentes que deseja cursar e realizar a solicitação de matrícula por meio do SIGAA
- Não realizar a solicitação de matrícula implica perda de vínculo com a instituição por abandono de curso

- Segundo o regimento da instituição as matrículas ocorrem em três fases: **matrícula**, **rematrícula** e **matrícula extraordinária**
- Cada uma delas é intercalada por uma fase de processamento das solicitações, que podem ser deferidas (aceitas) ou indeferidas (recusadas) de acordo com o atendimento aos critérios regimentais
- **Procedimento para solicitação de matrícula:**

**Ensino > Matrícula On-Line > Realizar matrícula**

• O sistema poderá solicitar a complementação dos dados cadastrais, caso seja necessário

- Etapa seguinte: **seleção das disciplinas**
- Fazer com calma e atenção, certificando-se de selecionar corretamente os componentes desejados

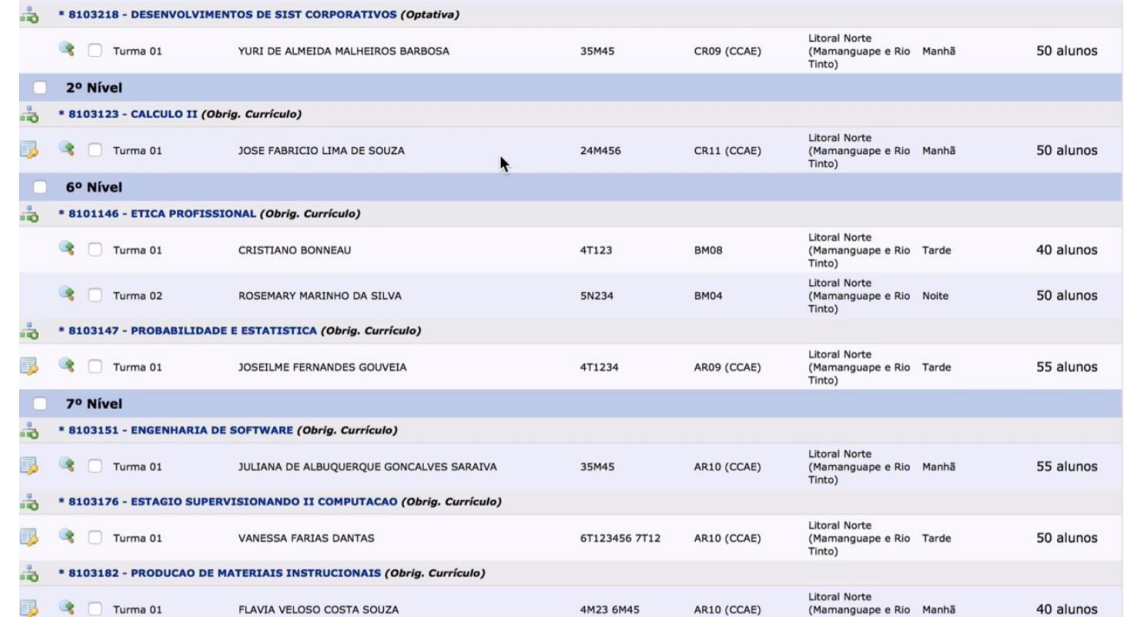

12

Exemplo de visualização do painel de seleção de disciplinas

- Após concluir a seleção das disciplinas, clicar em "**Adicionar turmas**", no rodapé da página
- O sistema checará as condições de pré-requisitos e choques de horário entre as turmas selecionadas, apontando possíveis problemas
- Faça uma última conferência e finalize o processo clicando em "**Confirmar matrículas**"
- Somente então o processo é concluído
- **Não confirmar implica a perda da seleção feita anteriormente e a matrícula NÃO terá sido feita**

- O processamento de matrículas gera uma fila entre os solicitantes, obedecendo aos critérios ao lado ->
- A fila garante que em caso de limitação de vagas por disciplina, alunos em situação prioritária terão suas matrículas garantidas
- Para mais detalhes, confira o vídeo institucional produzido pela Pró-Reitoria de Graduação: [Processo de matrícula -](https://www.youtube.com/watch?v=pnz10zncbCg&feature=youtu.be) [UFPB](https://www.youtube.com/watch?v=pnz10zncbCg&feature=youtu.be)

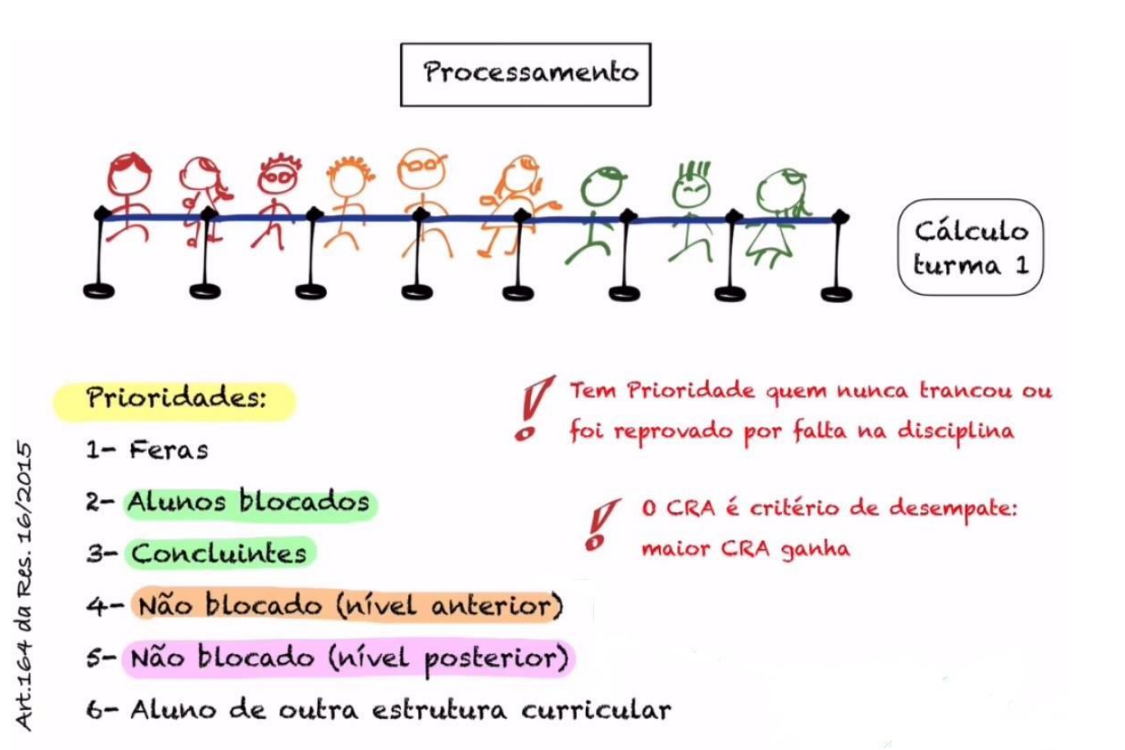

14

#### **Disciplinas Optativas**

- Para os PPCs (Projetos Político-Pedagógicos) anteriores a 2015, o aluno poderá cursar 50% das disciplinas optativas em outros cursos da UFPB
- Depois de cursadas essas disciplinas, deverá ser solicitado na Coordenação de Curso o "aproveitamento de disciplina optativa de livre-escolha"

#### **Componentes Curriculares Complementares Flexíveis**

- Também conhecidos como "Tópicos Especiais"
- Englobam atividades extras aos Cursos, como participação em congressos, seminários, palestras, minicursos etc., e internas aos Cursos, como monitoria, participação em empresa júnior, projetos de pesquisa (cada Curso tem sua própria regulamentação)
- Importante: guardar todos os certificados de participação com carga horária especificada e apresentálos à Coordenação de Curso nos momentos indicados nos calendários administrativos, solicitando "aproveitamento de estudos"

- Números mínimo e máximo de créditos por período de acordo com cada Curso (o próprio SIGAA fará essa indicação no ato da matrícula)
- Caso o aluno não consiga cursar todas os componentes curriculares em que se matriculou, será possível trancar alguns, desde que não fiquem os remanescentes abaixo do número mínimo de créditos necessários (observar calendário administrativo para solicitar o trancamento)
- Se não conseguir trancar algum componente e não conseguir cursá-lo, ficará reprovado
- O trancamento de componentes curriculares é feito pelo próprio aluno no SIGAA. Se não conseguir fazêlo será porque os critérios para trancamento não são atendidos
- CRA (Coeficiente de Rendimento Acadêmico) alto é apenas para quem faz tudo corretamente e dentro do mínimo estabelecido

- Reprovações em um componente curricular: no máximo 3 vezes
- Implicação: desligamento do curso
- Trancamento de curso: no máximo 3 vezes

#### **Emissão de documentos**

- Garante autonomia para o discente gerar e consultar sua documentação sempre que desejar
- Documentos que podem ser gerados com certificação digital:

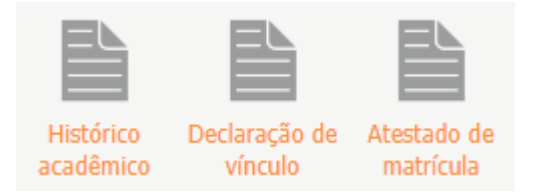

- A certificação digital confere validade como documento oficial emitido pela instituição, **dispensando a necessidade de assinaturas e carimbos**
- Podem ser gerados com um único click a partir do portal do discente

#### **Serviços adicionais**

- Inscrições em programas e serviços da universidade tais como: Restaurante Universitário, Bolsa-auxílio, Bolsa-permanência
- Todas as solicitações de inscrição são feitas pelo SIGAA
- Atenção aos prazos de inscrição estipulados para cada programa
- Cadastro para serviço de empréstimo de livros nas Bibliotecas Central e Setoriais
- Possibilidade de consulta remota ao acervo e coleções disponíveis
- Acesso às bases de dados digitais *Minha Biblioteca*, *DotLib* e *Target*: livros digitais disponíveis para leitura *on-line* em qualquer dispositivo
- Acesso ao Portal CAPES

#### **Serviços adicionais**

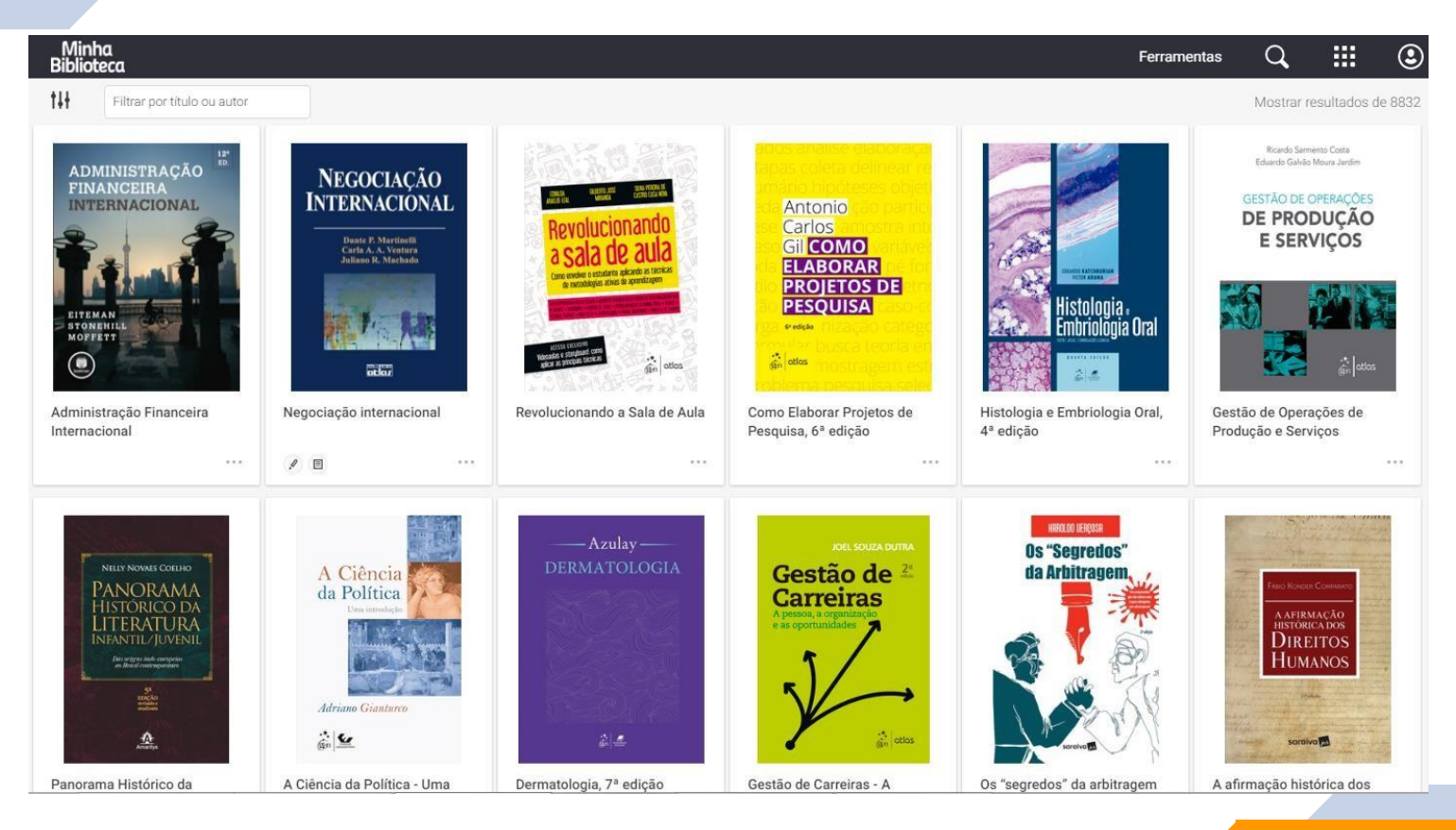

Exemplo de visualização da base digital MinhaBiblioteca 21

## **Cotidiano do curso**

• Certas solicitações precisam ser feitas diretamente nas Coordenações de Curso. As mais comuns são:

reposição de prova; aproveitamento de estudos; regime de exercício domiciliar.

- Importante atentar para as condições e regras específicas de cada solicitação
- Algumas coordenações disponibilizam os formulários em seus *sites*, outras somente em seus espaços físicos
- Além dos exemplos listados acima, existem outras solicitações que são menos comuns entre os alunos. Confira a lista de formulários na sua Coordenação para conhecer todas as opções disponíveis

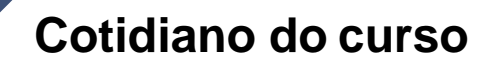

Reposição de provas

- direito a 01 (uma) reposição por disciplina, em casos específicos (Resolução CONSEPE 16/2015)
- requerimento à Coordenação de Curso em até 05 (cinco) dias úteis após a realização da prova, com apresentação dos documentos necessários

Abono de faltas

- não há
- caso o aluno precise se ausentar por motivo de doença, solicitar "assistência domiciliar"

#### **Cotidiano do curso**

Entendendo as siglas

• Salas de aula **CAG 101**

CA = Central de Aulas G = bloco da Central de Aulas 101 = número da sala

• Horários das aulas **2N1234**

> $2 =$  segunda-feira  $N = \text{noise}$ 1234 = primeiro, segundo, terceiro e quarto tempos

**24M56**

24 = segunda-feira e quarta-feira